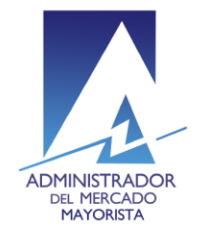

# **Manual de ingreso de Caudales Diarios Reales**

# **Paso No. 1**

Ingresar a la página web del AMM: [http://www.amm.org.gt](http://www.amm.org.gt/)

Se mostrará la pantalla de inicio del AMM

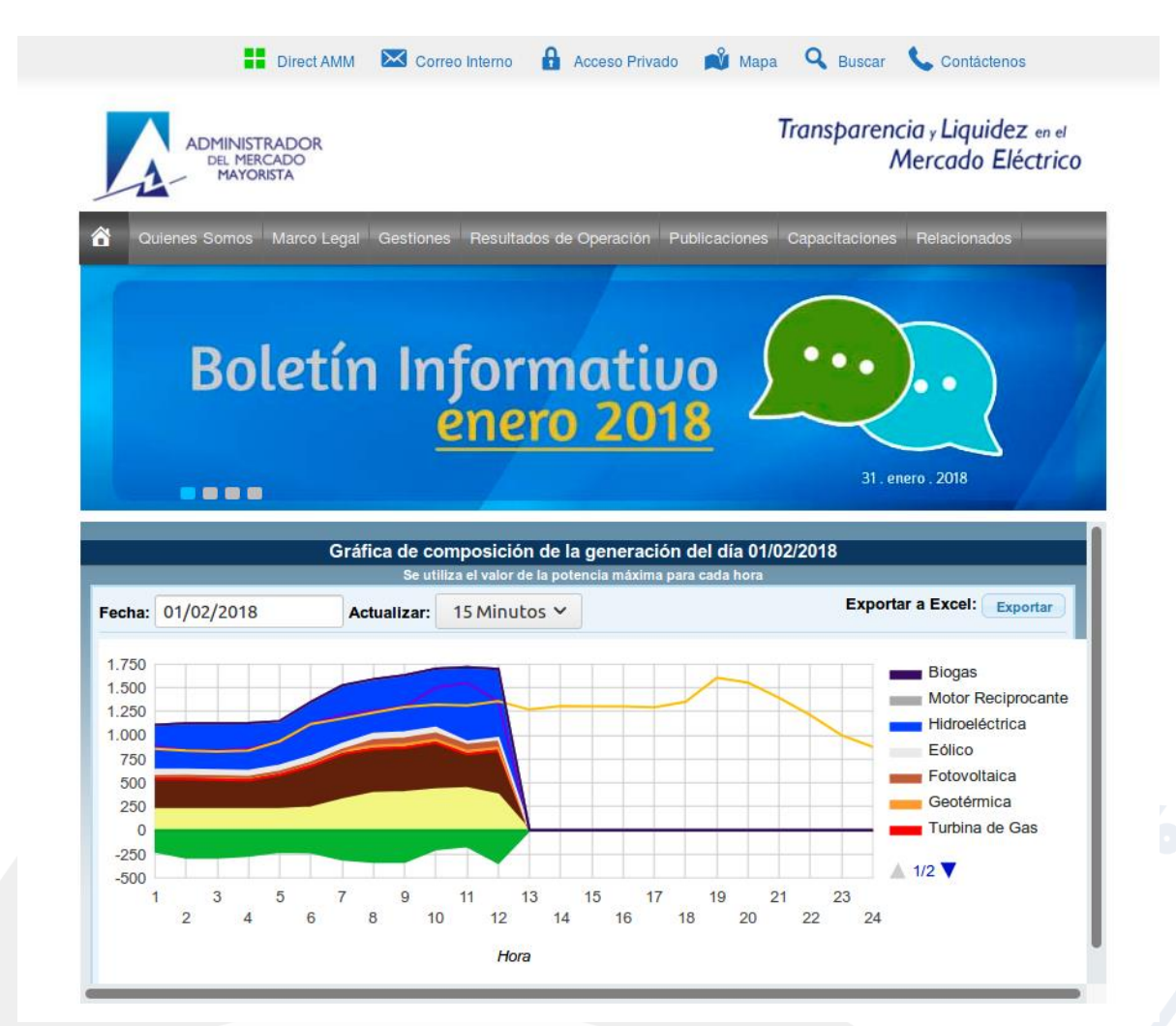

Diagonal 6 10-65 Zona 10, Centro Gerencial Las Margaritas, Torre I, Nivel 15 PBX: (502) 2327-3900 / (502) 2205-2300

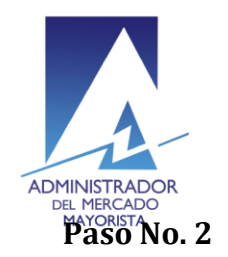

Transparencia y Liquidez en el<br>Mercado Eléctrico

Ingresar al Direct@MM

En la parte superior de la página web del AMM, se encuentra un icono para el ingreso al Direct@MM

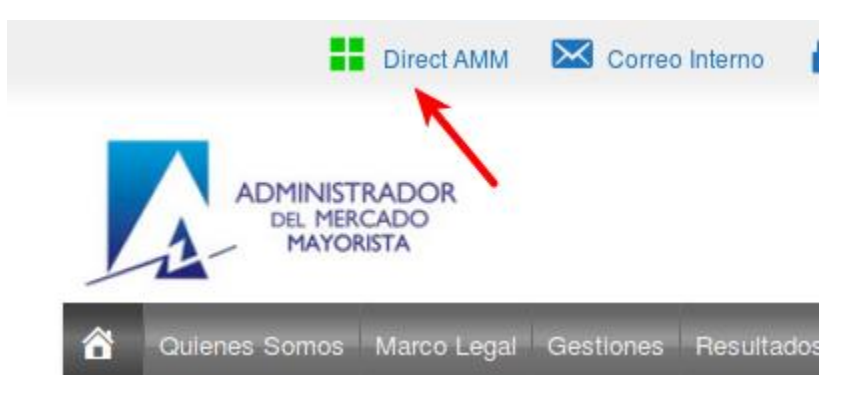

# **Paso No. 3**

Ingresar a la aplicación

Dentro de la página del Direct@MM seleccionar la pestaña de "Planillas de Operación", luego seleccionar la opción de "Declaración de Caudal"

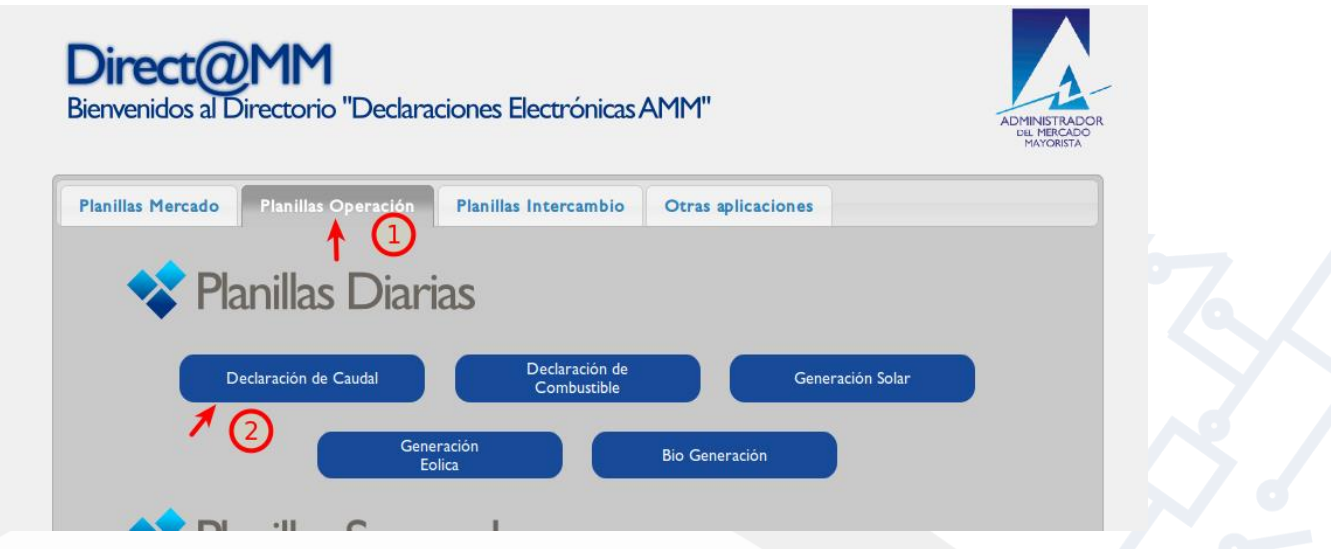

Diagonal 6 10-65 Zona 10, Centro Gerencial Las Margaritas, Torre I, Nivel 15 PBX: (502) 2327-3900 / (502) 2205-2300

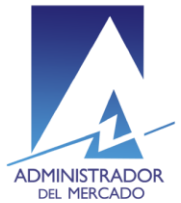

ADMINISTRADOR<br>DEL MERCADO<br>Al hacer clic en la opción de Declaración de Caudal, aparecerá la página de login, en la cual se debe de ingresar el usuario, clave y el número que se genera en el token.

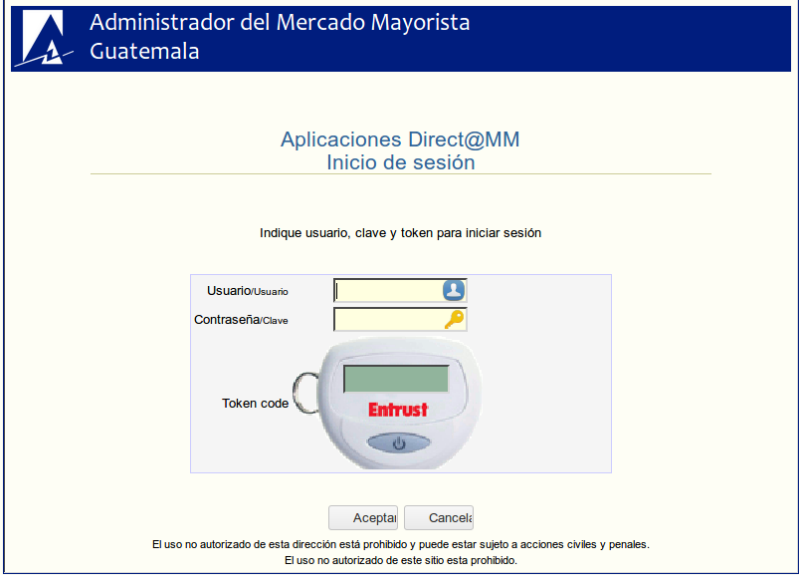

Página principal de la aplicación:

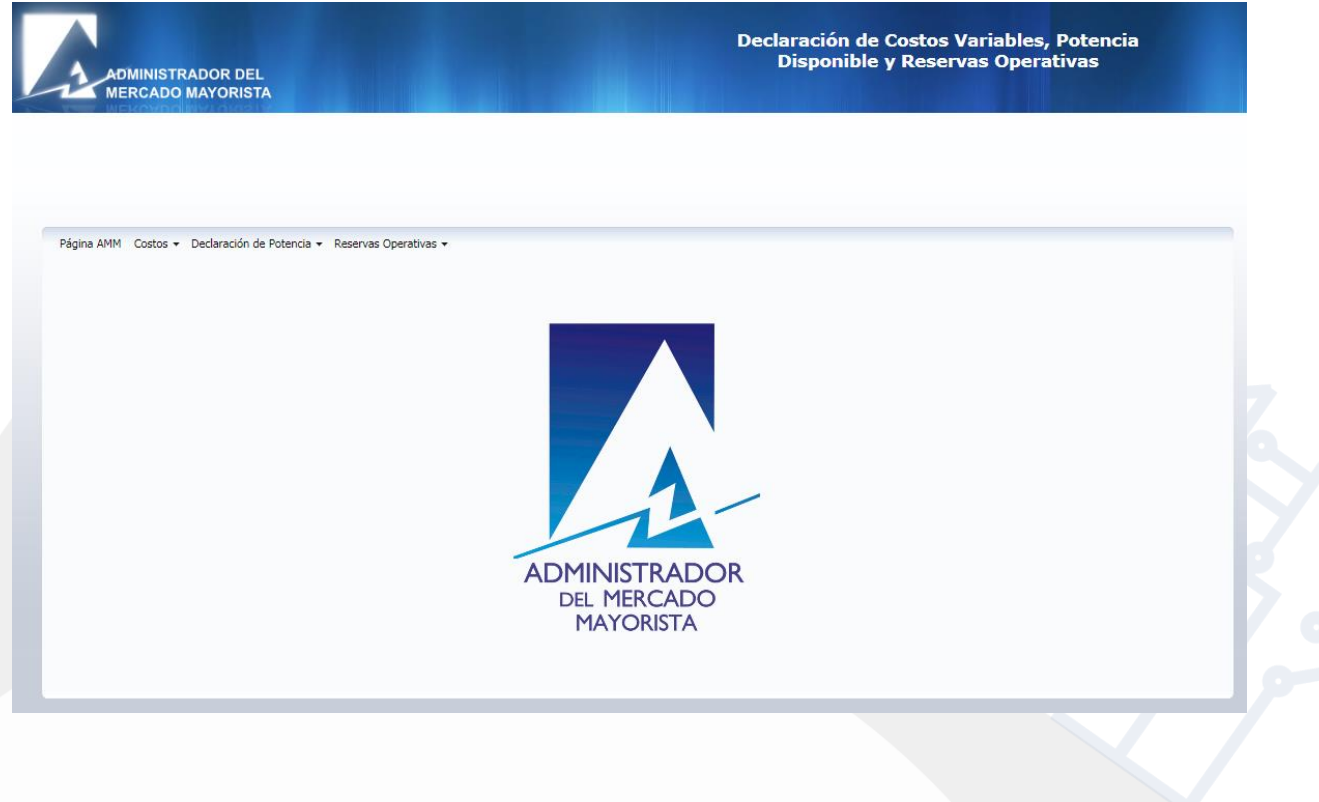

Diagonal 6 10-65 Zona 10, Centro Gerencial Las Margaritas, Torre I, Nivel 15 PBX: (502) 2327-3900 / (502) 2205-2300

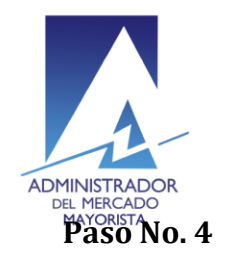

Transparencia y Liquidez en el<br>Mercado Eléctrico

Ingresar a Caudales Diarios Reales

En el menú, elegir "Declaración de Potencia", luego "Unidades Térmicas e Hidráulicas", después en "Declaración de Caudal Diario Real".

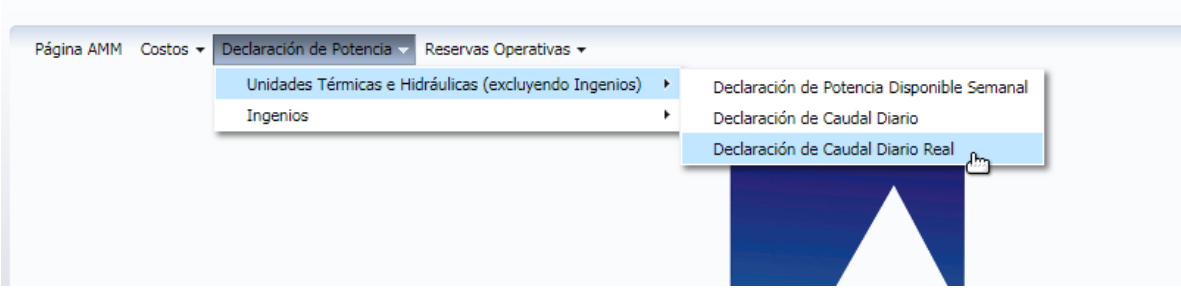

# Se desplegará la siguiente pantalla

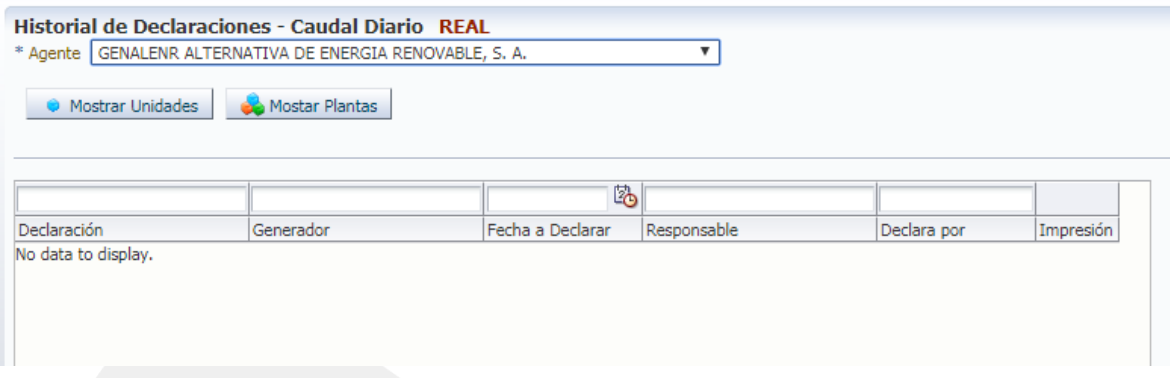

# **Paso No. 5**

Ingreso de una declaración

Se debe seleccionar el agente, y luego presionar el botón de "Mostrar Unidades" si se quiere realizar la declaración por unidad. O caso contrario debe presionar el botón de "Mostrar Plantas" para realizar una declaración por planta.

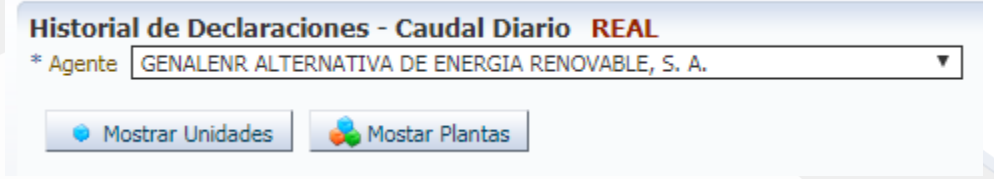

# En este caso se elegirá la opción de "Mostrar Plantas"

Diagonal 6 10-65 Zona 10, Centro Gerencial Las Margaritas, Torre I, Nivel 15 PBX: (502) 2327-3900 / (502) 2205-2300

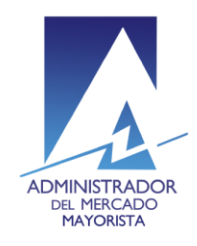

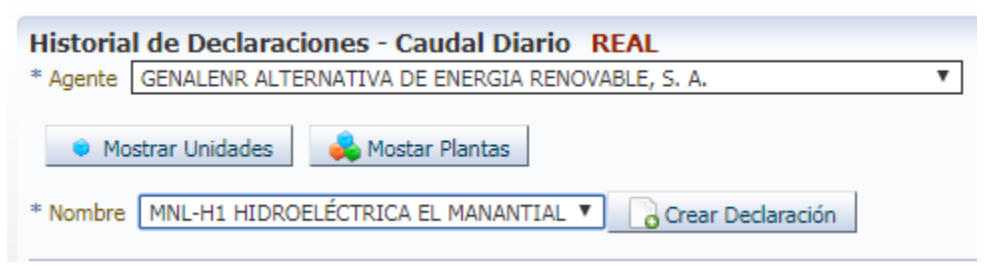

Hecho esto se debe se selección el nombre de la planta, y hacer clic en el botón de "Crear Declaración"

### Se mostrará la siguiente pantalla:

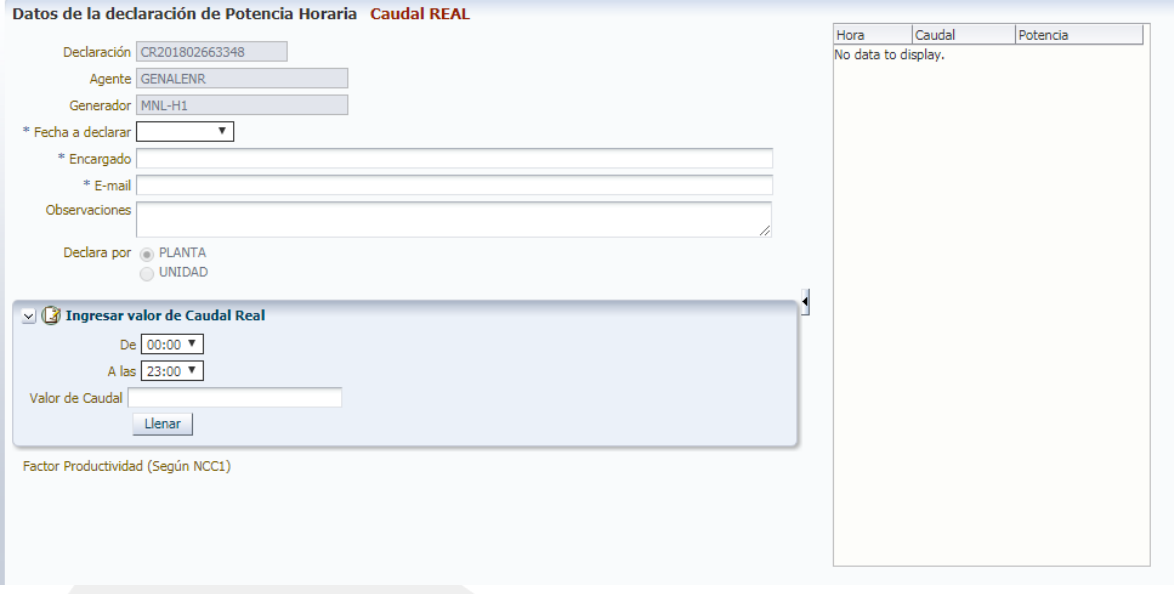

Se debe de seleccionar la fecha a declarar, en el listado desplegable se muestran las fechas posibles, que es un día anterior a hoy, en caso de ser lunes, aparecerán las fechas del viernes, sábado y domingo, si no fueron ingresadas en el fin de semana.

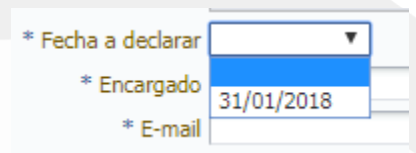

Diagonal 6 10-65 Zona 10, Centro Gerencial Las Margaritas, Torre I, Nivel 15 PBX: (502) 2327-3900 / (502) 2205-2300

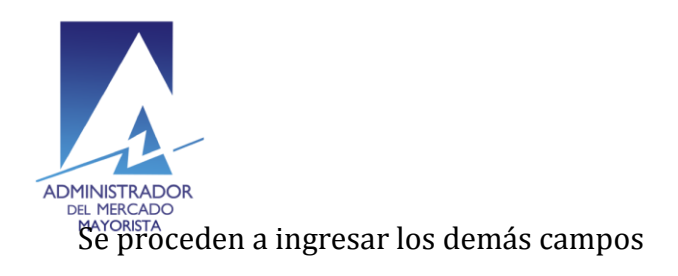

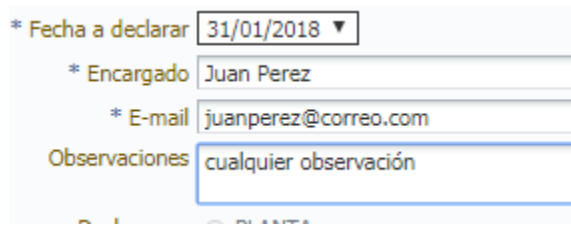

En el siguiente recuadro se procede a llenar el caudal, se puede elegir un rango de horas para poder ingresarlo, en este caso se elegirá todo el rango horario del día

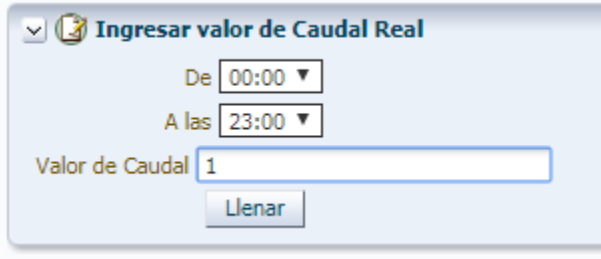

Al hacer clic en el botón de llenar, la tabla de la derecha se llena de la información según el valor de caudal ingresado

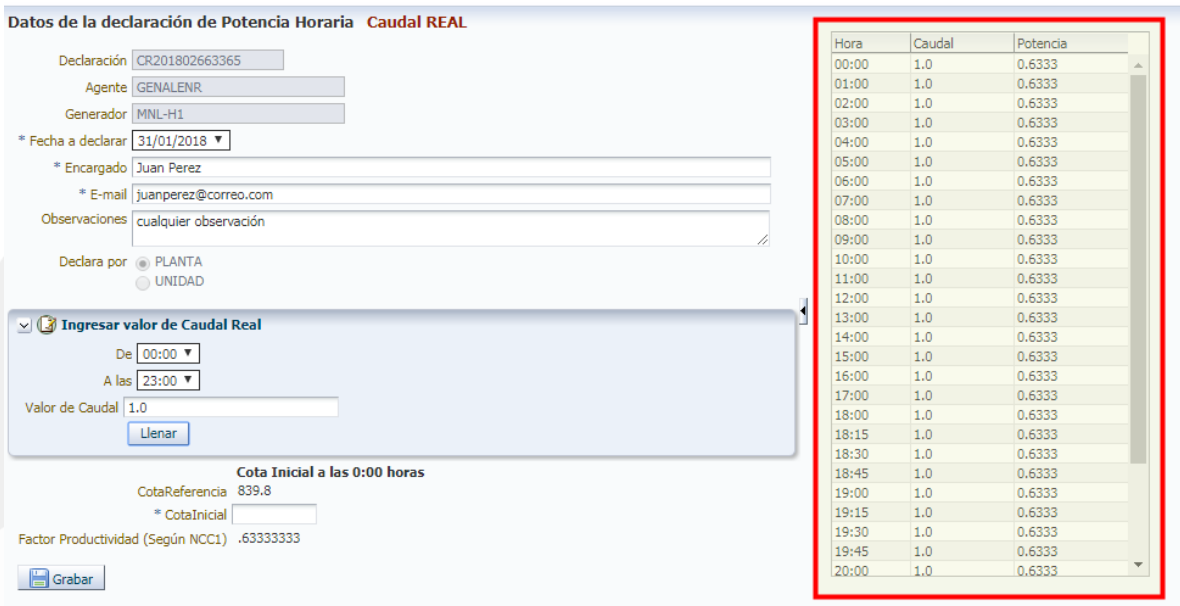

Diagonal 6 10-65 Zona 10, Centro Gerencial Las Margaritas, Torre I, Nivel 15 PBX: (502) 2327-3900 / (502) 2205-2300

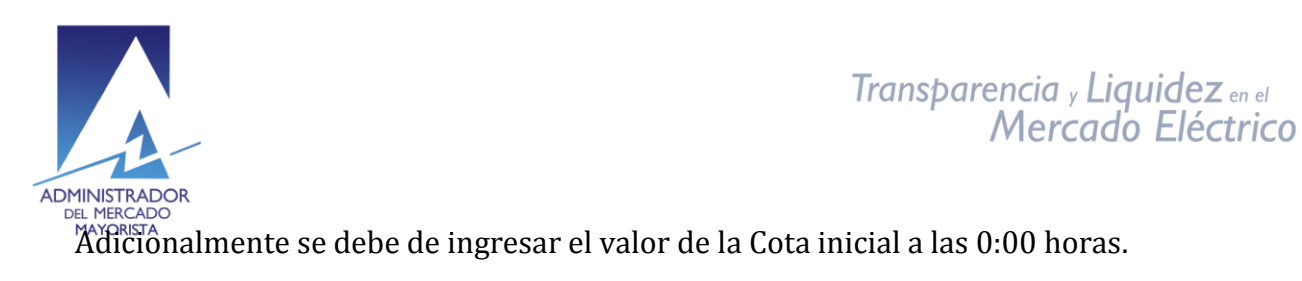

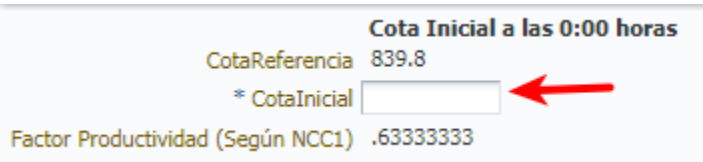

Por último, se hace clic en el botón de grabar.

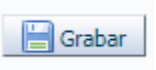

Aparecerá el mensaje confirmando la grabación de la declaración.

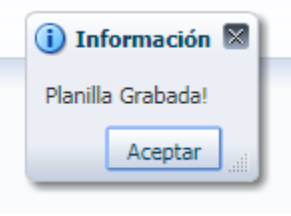

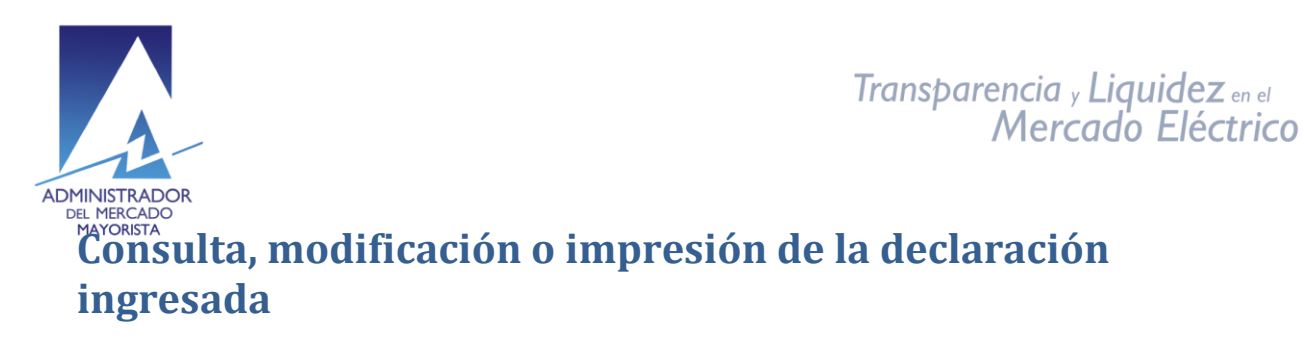

Para consultar, modificar o imprimir la declaración ingresada, se realiza por la pantalla inicial de caudal diario real, donde se muestran las declaraciones que hemos ingresado

# **Corrección o consulta**

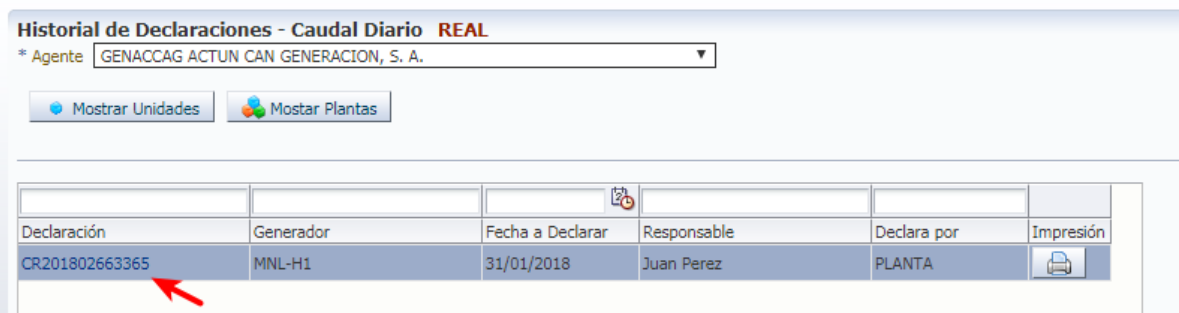

Se hace clic en el código de la declaración para poder consultarla, y si está habilitado el horario de corrección, se puede corregir la información de: el responsable, email, el caudal, y la cota inicial (si aplica).

# **Impresión de la declaración**

En la pantalla inicial de caudales diarios reales, en el listado de declaraciones efectuadas, en la última columna, se muestra un icono de impresora, al hacer clic en el botón con el icono, se lanza la descarga / visualización del reporte.

*Nota importante*: debe tener habilitados los *popups* en el navegador para que se muestre el reporte.

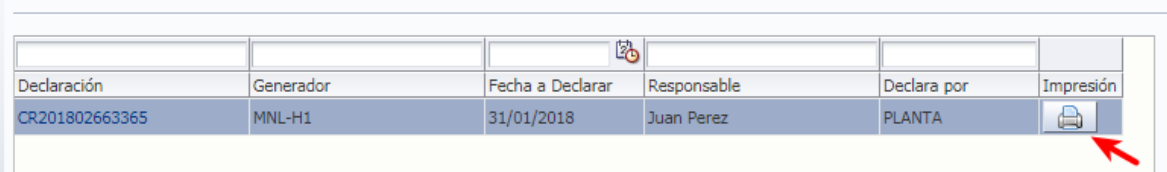

Detalle de la declaración:

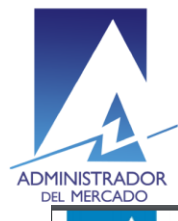

# Transparencia y Liquidez en el<br>Mercado Eléctrico

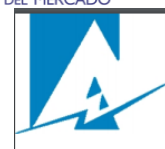

## Declaración de Caudal Diario Real **TATACION GE CAUGAL DIATIO REAL<br>Agente que Declara: ALTERNATIVA DE ENERGIA RENOVABLE, S. A.**<br>Fecha que Declara: 31/01/2018 Responsable: Juan Perez juanperez@correo.com<br>PLANTA: MNL-H1

Cota Inicial: 1770.00

Declaración:CR201802663365 pl\_caudal\_diario.rdf Impresión: 01/02/2018 14:27

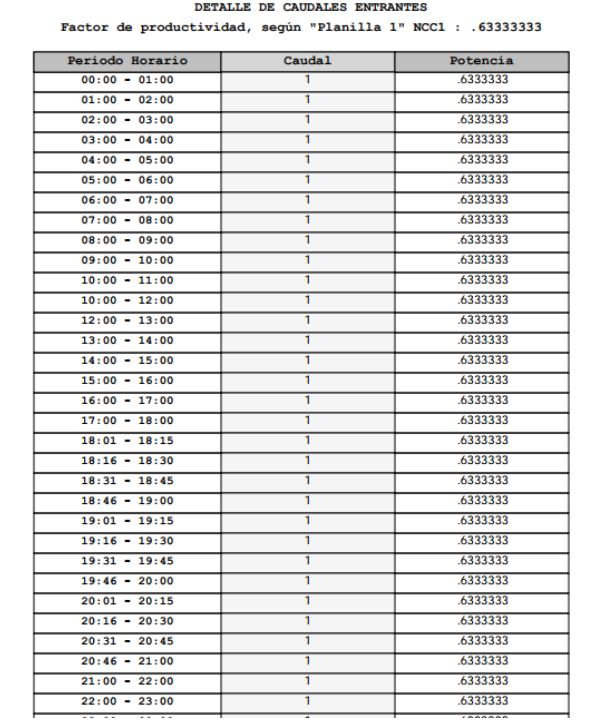

#### Fecha creación: 01 febrero 2018 Versión 1

Diagonal 6 10-65 Zona 10, Centro Gerencial Las Margaritas, Torre I, Nivel 15 PBX: (502) 2327-3900 / (502) 2205-2300